# Klickanleitung -Wahl der Bartzwerge des Jahres 2020

## 1. Link öffnen und Anleitung zur Punktevergabe genau durchlesen

- · 1 Punkt für den schönsten 1.0 Antwerpener Hahn
- · 1 Punkt für die schönste 0.1 Antwerpener Henne
- · 1 Punkt für den schönsten 1.0 Grübbe Hahn
- · 1 Punkt für die schönste 0.1 Grübbe Henne
- · 1 Punkt für den schönsten 1.0 Ükkeler Hahn
- · 1 Punkt für die schönste 0.1 Ükkeler Henne
- · 1 Punkt für den schönsten 1.0 **Everberger Hahn**
- · 1 Punkt für die schönste 0.1 Everberger Henne
- · 1 Punkt für den schönsten 1.0 Watermaalschen Hahn
- · 1 Punkt für die schönste 0.1 Watermaalsche Henne
- · 1 Punkt für den schönsten 1.0 **Bosvoorder Hahn**
- · 1 Punkt für die schönste 0.1 Bosvoorder Henne

Wir empfehlen für die bestmögliche Darstellung ein Smartphone bei der Wahl der Bartzwerge des Jahres 2020 zu verwenden.

#### **2. Punktevergabe starten**

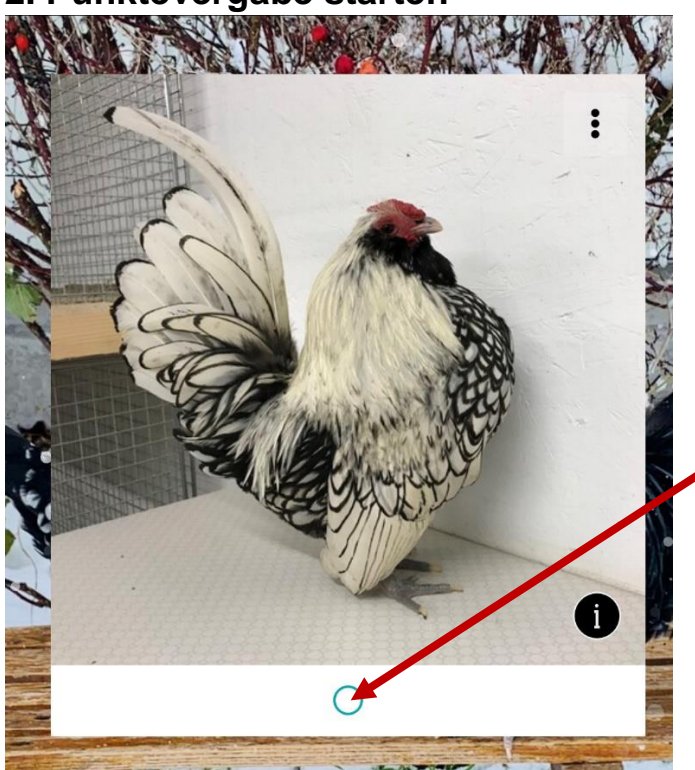

Durch Klick auf einen der ungefüllten Kreise, erhält dieser eine blaue Füllung = dieses Bild wurde ausgewählt und erhält einen euerer Punkte bei Abstimmung! der Abstimmung!

Wenn ihr das allererste Bild auswählt, **erfolgt die Abfrage eurer Daten**, hierzu mehr in **euerer Daten**, hierzu mehr in den nächsten Schritten.

#### **3. Teilnahme als Gast**

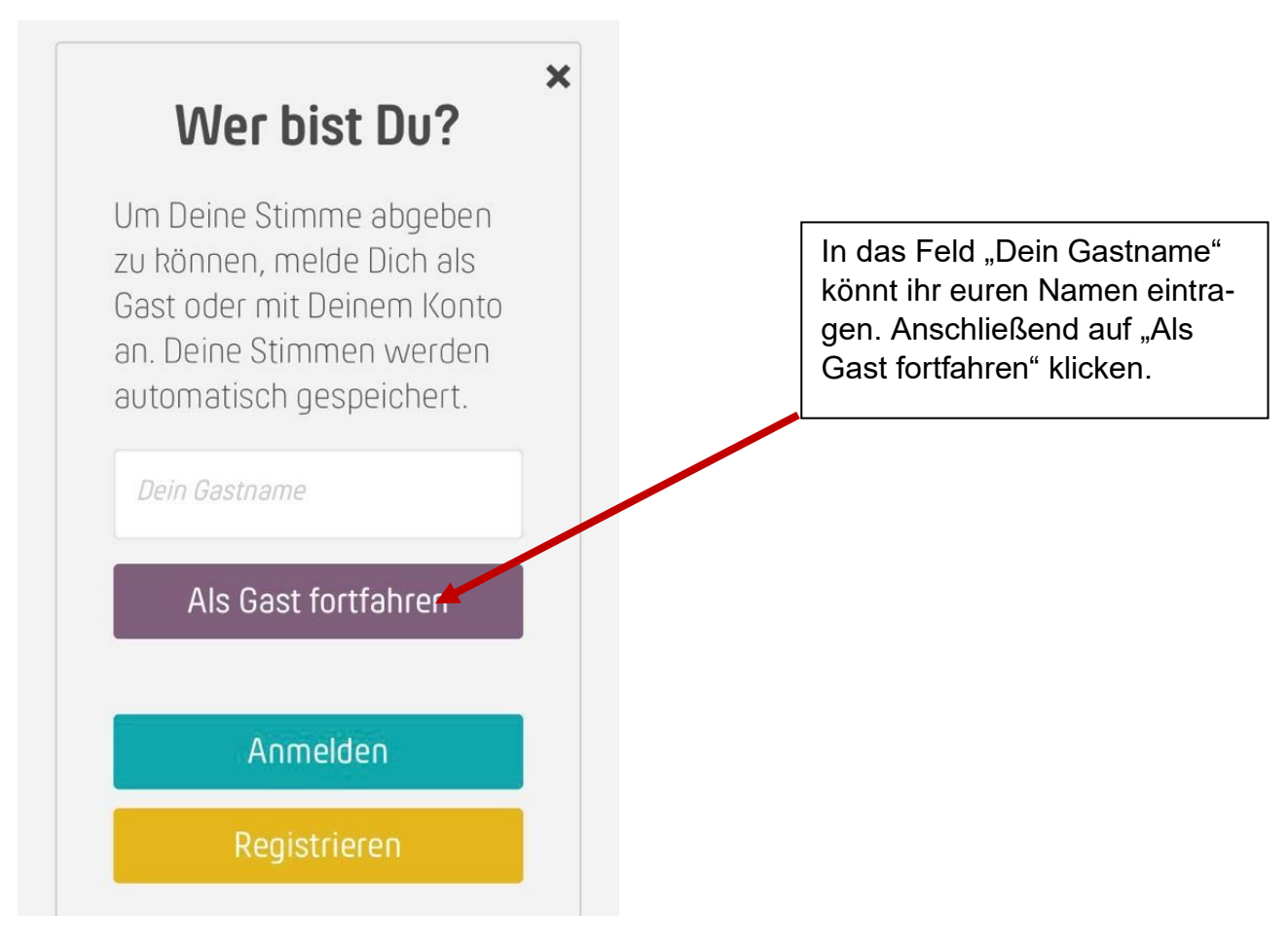

## **4. Daten angeben und Teilnahmebedingungen akzeptieren**

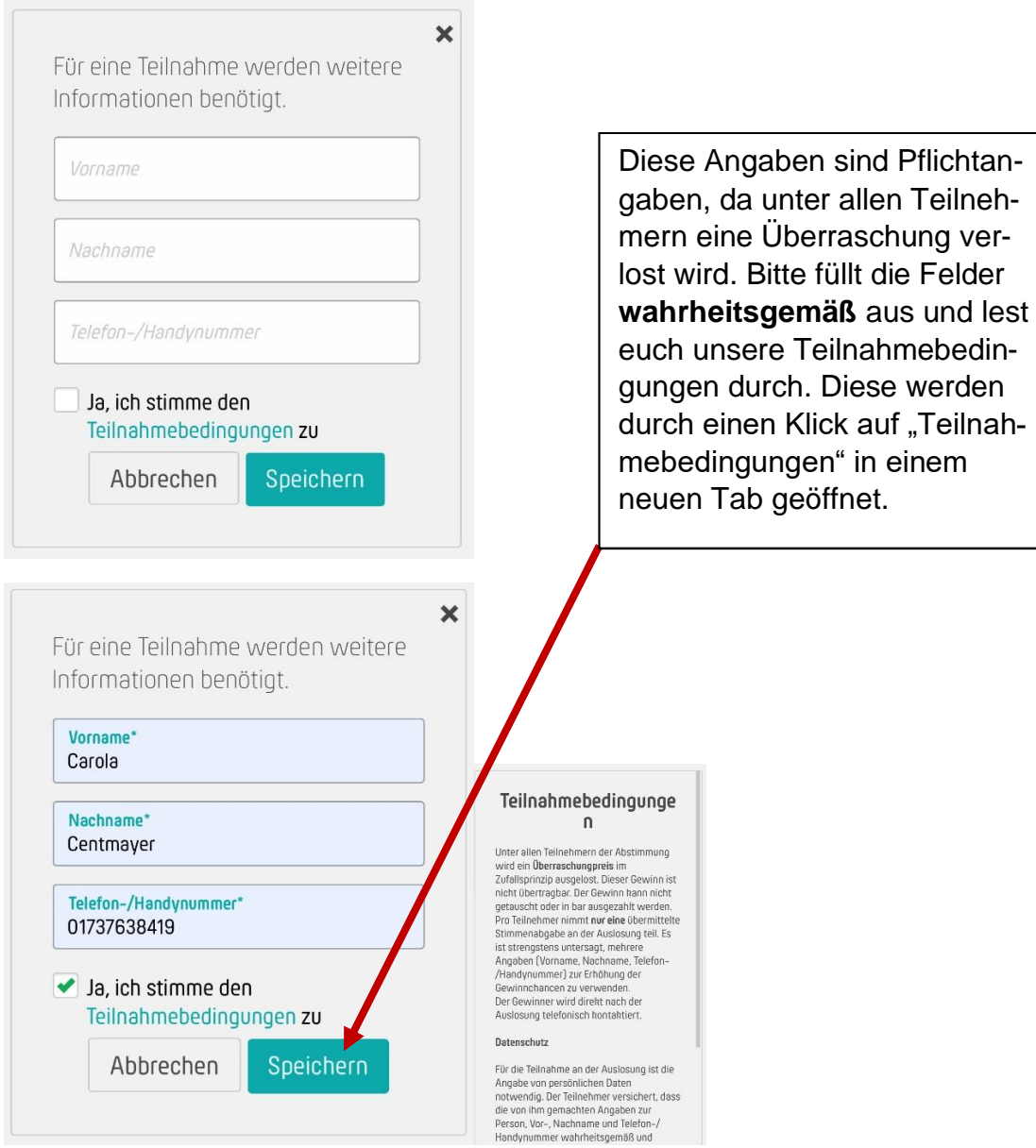

## **5. Informationen zu den Bildern**

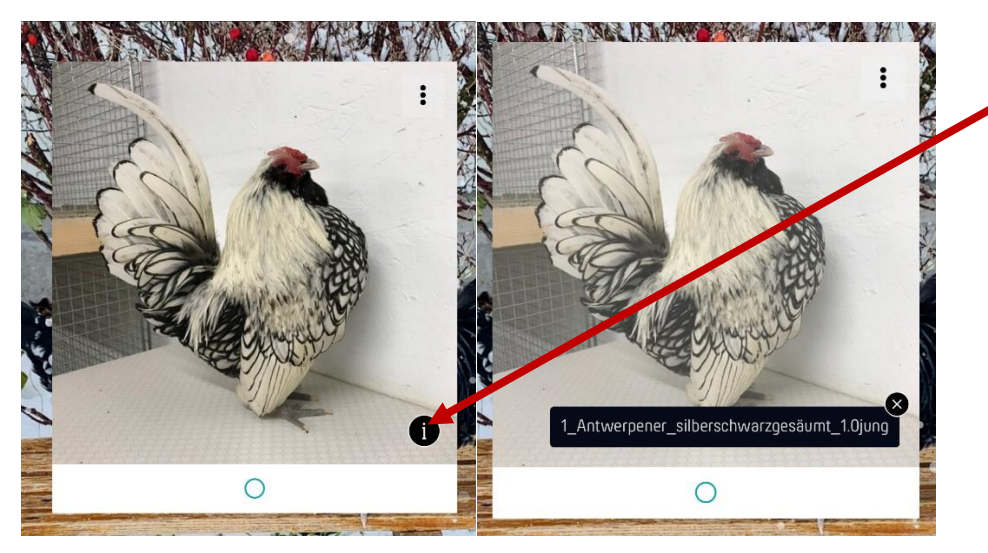

Durch einen Klick auf den "Infobutton" wird euch die Bezeichnung der Bilder angezeigt. Wenn ihr auf das kleine "x" bei der Bezeichnung klickt, verschwindet diese wieder.

#### **6. Sortierung**

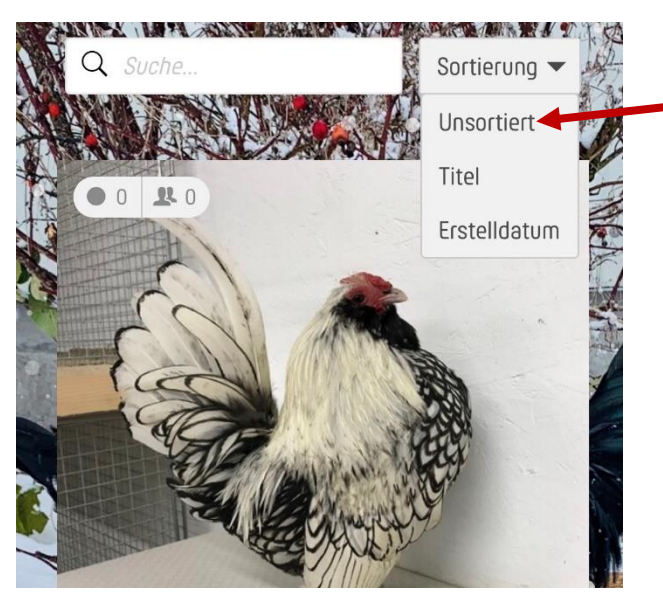

An der Sortierung solltet ihr nichts verändern.

## **7. Klick direkt auf das Bild**

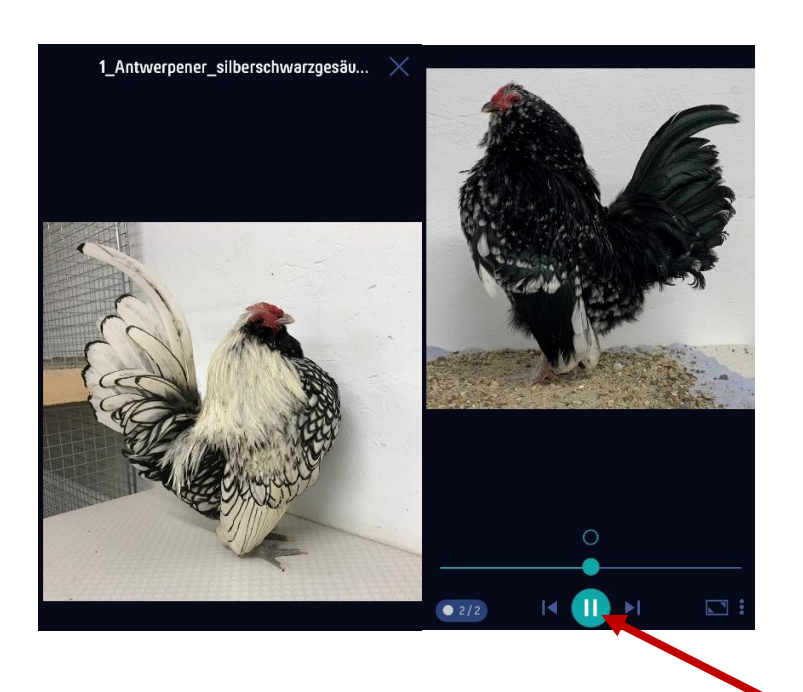

Wir empfehlen in der oben dargestellten Ansicht zu bleiben. Dennoch kann es passieren, dass man aus Versehen direkt auf das Bild klickt und dieses im Großformat erscheint. In diesem Fall kann über den mittleren Button eine Bildershow gestartet werden, exakt darüber erscheinen die Abstimm-Kreise. Ihr könntet also während der Bildershow direkt eure Punkte setzen. Um diesen Modus wieder zu beenden klickt ihr einfach auf das "X" rechts oben.

### **8. Punkte vergeben, Auswahl rückgängig machen**

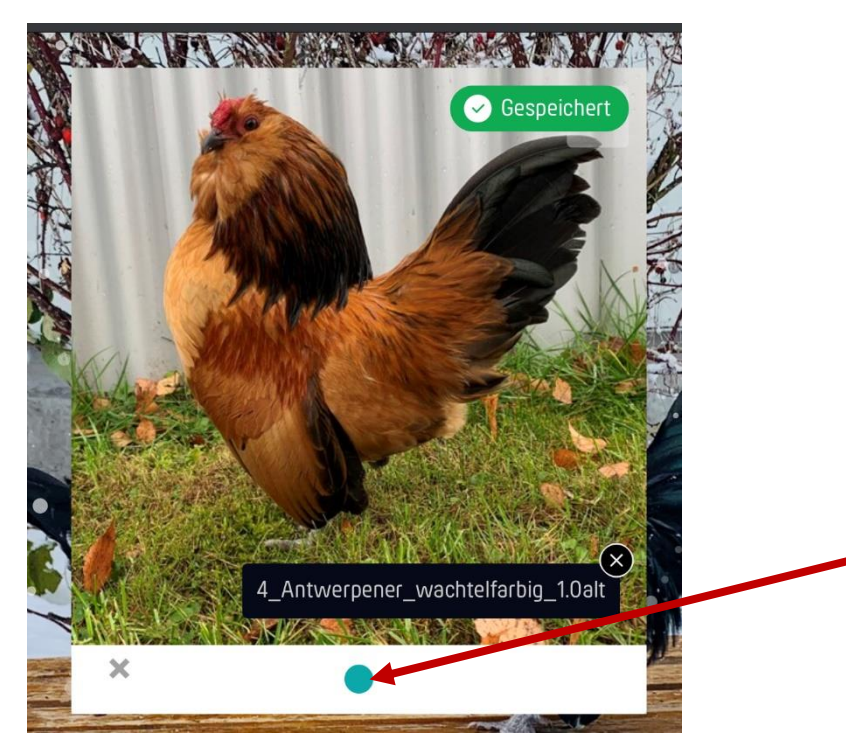

Wenn ihr euch für ein Bild entschieden habt und für dieses stimmen möchtet, **klickt ihr auf den Kreis im weißen Feld, direkt unter dem Bild**. Dieser füllt sich daraufhin blau und es erscheint rechts oben für kurze Zeit die Anzeige "Gespeichert".

Durch Klick auf das "X" links unten in der weißen Fläche neben dem Abstimm-Kreis könnt ihr eure **Auswahl rückgängig machen**.

### **9.Speichern und abschließen**

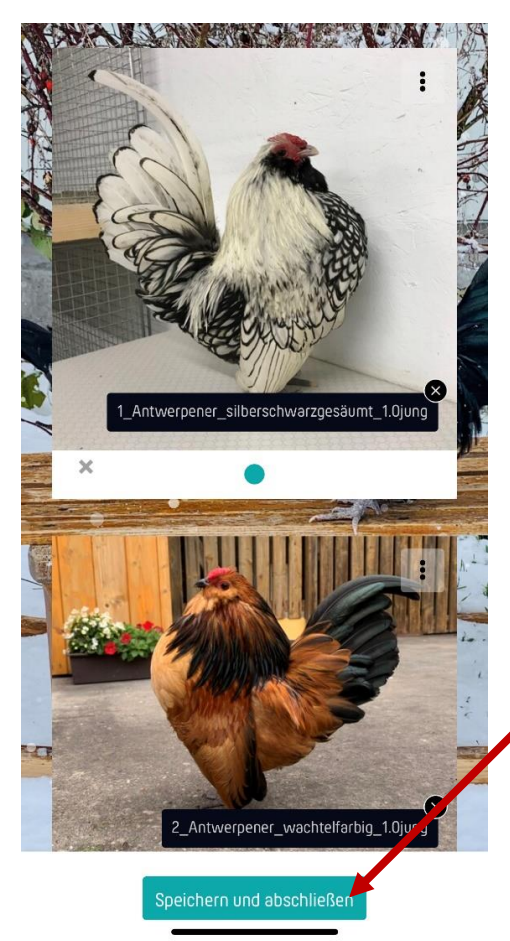

Wenn ihr eure Wahl getroffen habt, dann **überprüft bitte einmal final, ob alles richtig markiert** ist. Danach betätigt ihr den Button "Speichern und abschließen".

## **10. Link teilen und allen Bescheid geben**

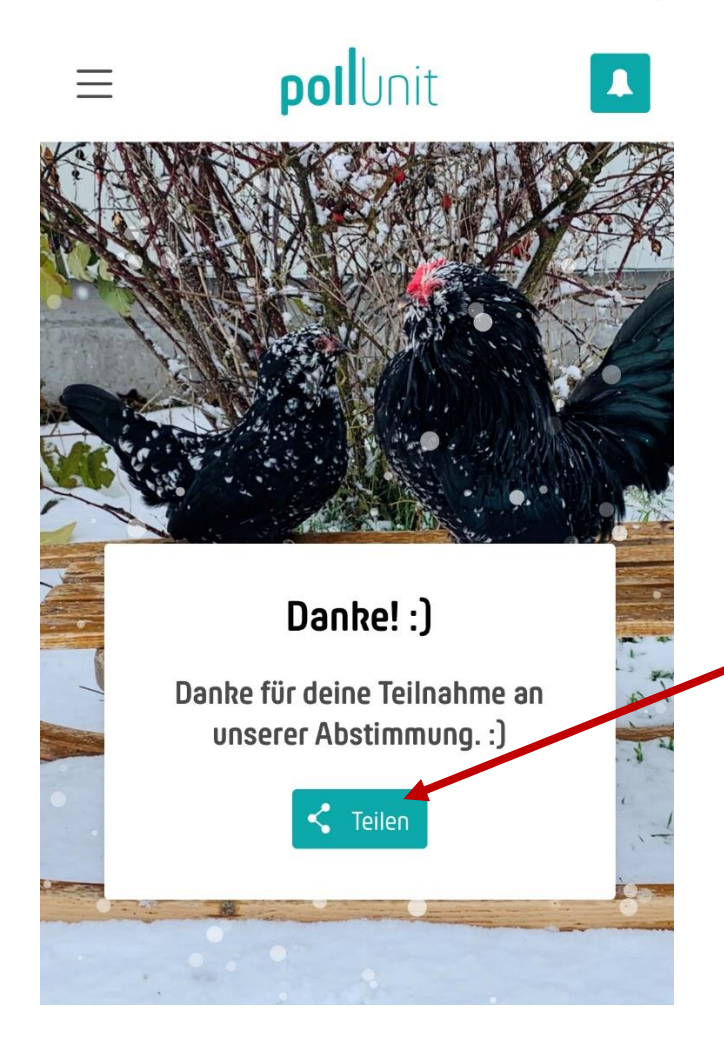

Auf der Abschlussseite findet ihr ein Symbol, mit dem ihr den Link zur Abstimmung mit euren Freunden und Bekannten teilen könnt.